#### **Configuring your Phone**

#### **Configuring via Web user interface**

#### **Accessing the Web user interface:**

- 1. Press the **OK** key when the phone is idle to get the IP address of your phone.
- 2. Open the Web browser of your computer, enter the IP address into the address bar (e.g. "http://192.168.0.10" or "192.168.0.10") and click **Enter**.
- 3. Enter the user name (default: admin) and password (default: admin) in the pop-up dialogue box and click **OK**.

**Note:** Please locate your computer in the same network segment of the IP phone (192.168.0.X) to access the Web user interface. Contact your system administrator for more information.

#### **Network Settings:** Click on **Network**->**Basic**->**Internet Port**

You can configure the network settings in the following ways:

- **DHCP**: By default, the phone attempts to contact a DHCP server in your network in order to obtain its valid network settings, e.g. IP address, subnet mask, gateway, DNS server.
- **Static IP Address**: If your phone can not contact a DHCP server for any reason, you need to configure IP address, subnet mask, default gateway, primary DNS and secondary DNS for the phone manually.
- **PPPoE**: If you are using an xDSL modem, you can connect your phone to the Internet via PPPoE mode. Contact the ITSP for the account and password.

**Note:** The wrong network settings may result in inaccessibility of your phone and may have an impact on the network performance. Contact your system administrator for more information.

#### **Account Settings:** Click on **Account**->**Account X** (X=1,2,3)

#### **Parameters of the account:**

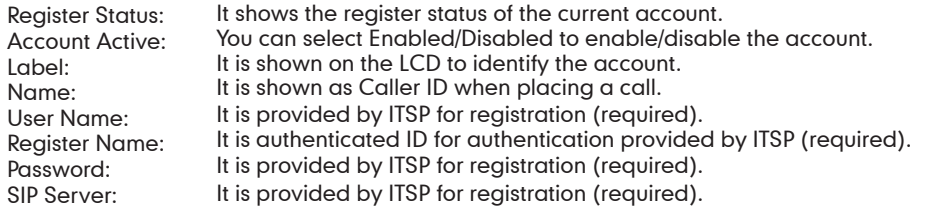

#### **Register status icons on the LCD screen:**

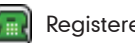

Registered **Register Fail Register Fail** Registering

**Note:** Check with your system administrator if any error appears during the registration process or if a specific configuration is required for your registration.

#### **Configuring via phone user interface**

#### **Network Settings:**

Press the **Menu** soft key when the phone is idle, select **Setting**->**Advanced Settings (password: admin)** ->**Network**->**WAN Port/PC Port/VLAN/Webserver Type/802.1x/VPN** to configure the network settings.

#### **Account Settings:**

Press the **Menu** soft key when the phone is idle, select **Setting**->**Advanced Settings (password: admin)** ->**Accounts** to configure the account settings.

**Note:** Refer to **"Configuring via Web user interface"** for the parameter informantion.

For more information, refer to the User Guide available online at: **http://www.yealink.com/index.php/Support/** Copyright ©2012 YEALINK NETWORK TECHNOLOGY CO.,LTD.

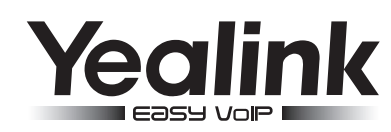

# **SIP-T32G Gigabit Color IP Phone**

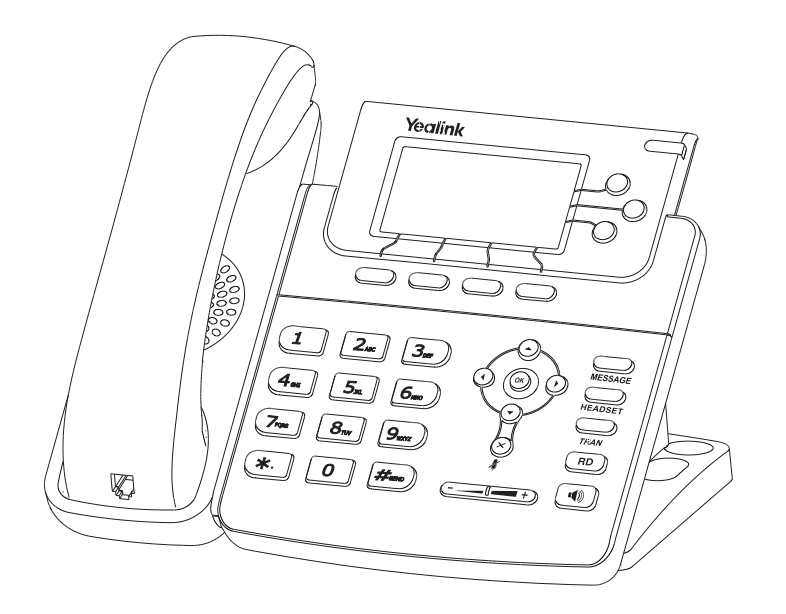

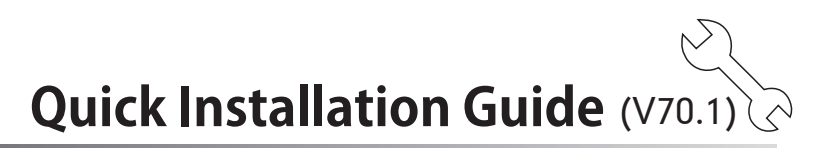

# www.yealink.com

# **Packing List**

The following items are included in your package. If you find anything missing, contact your system administrator.

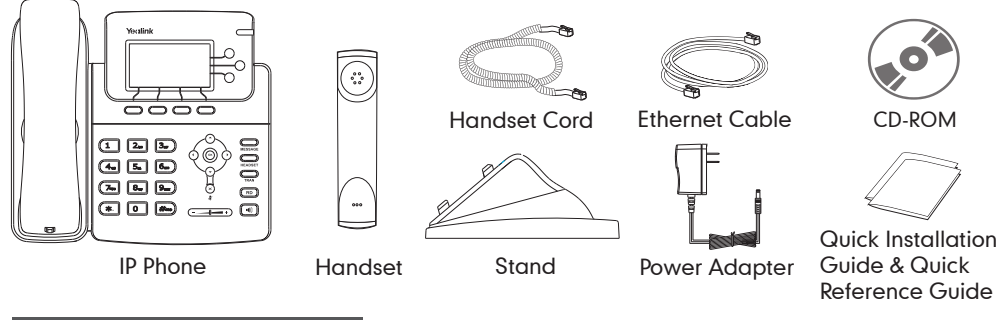

## **Assembling the Phone**

**1. Attach the stand, as shown below:**

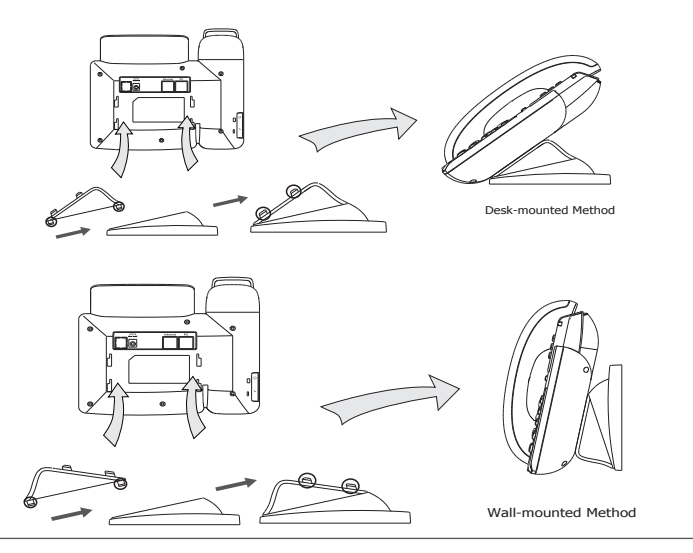

**2. Connect the handset and optional headset, as shown below:**

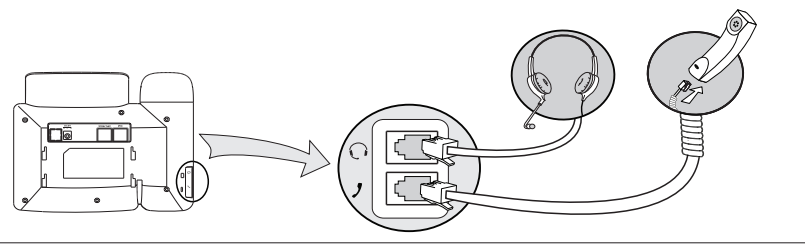

**Note:** The headset should be purchased separately.

#### **3. Connect the network and power, as shown below:**

You have two options for network and power connections. Your system administrator will advise you on which one to use.

#### **a. AC Power Option**

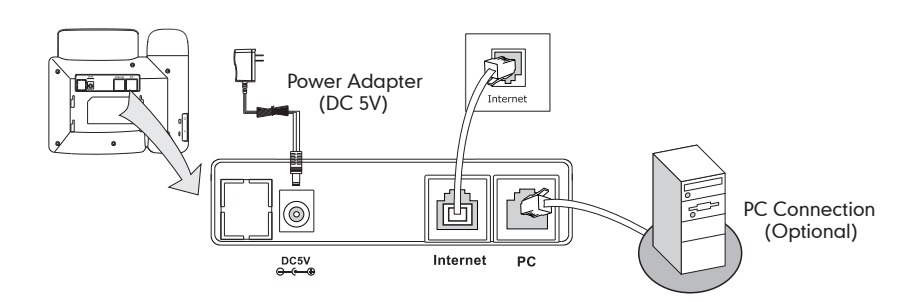

#### **b. PoE (Power over Ethernet) Option**

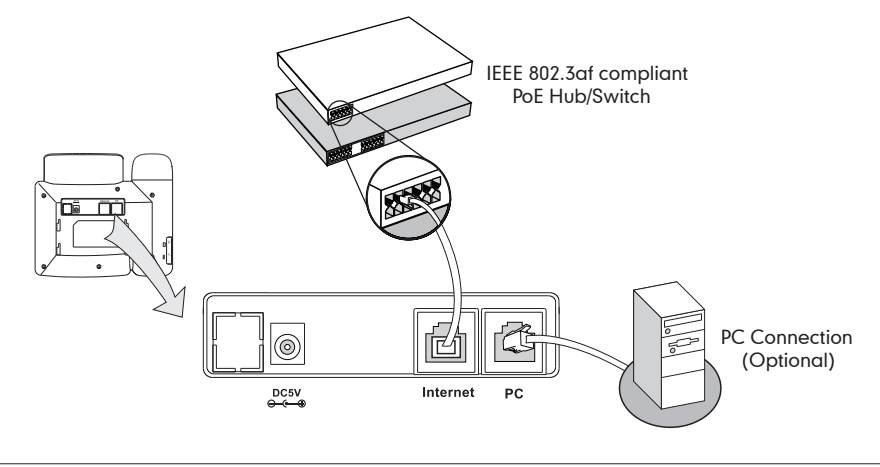

**Note:** If inline power (PoE) is provided, you don't need to connect the power adapter. Make sure the Ethernet cable and hub/switch are PoE compliant.

### **Startup**

After the IP phone has been connected to the network and supplied with power, it automatically begins a process of initializing itself on the network. After that, you can begin to configure the phone via Web user interface or phone user interfafce.

Initializing Please wait ...